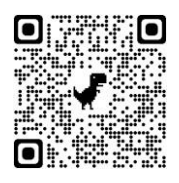

**Booking a seat in the library (external students)**

In order to use the service **Seat in the library**,

Connect to Sebina You **<http://unina2.on-line.it/opac/.do>**

**Click on "Accedi"**

**Enter your credentials released by the Library Utente and Password**

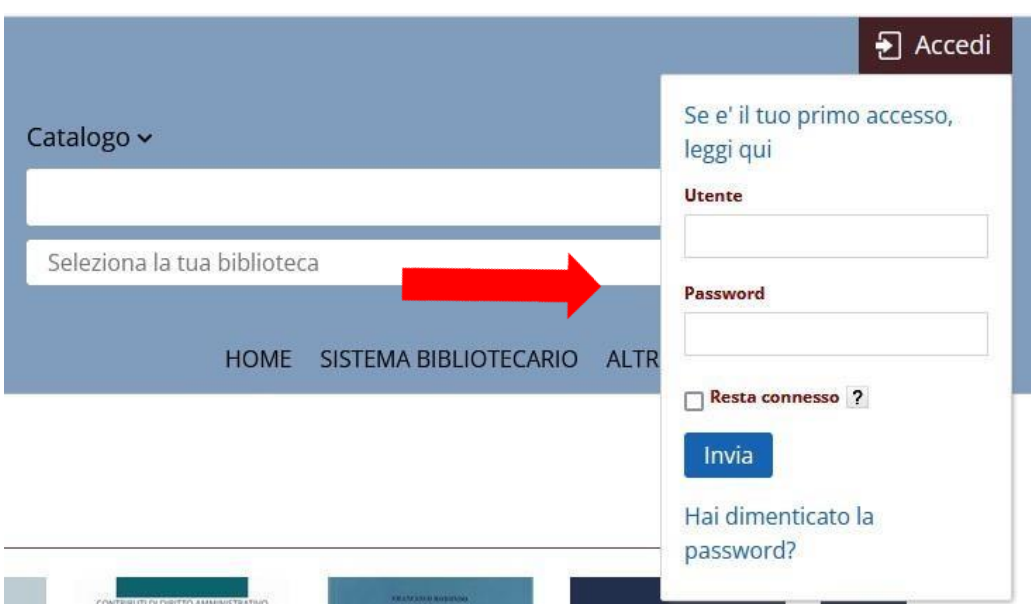

#### **At first login you have to change the password.**

**Insert the password given by library and then choose a new one.** 

**(minimum of 8 characters, at least one capital letter and one number, without special characters)**

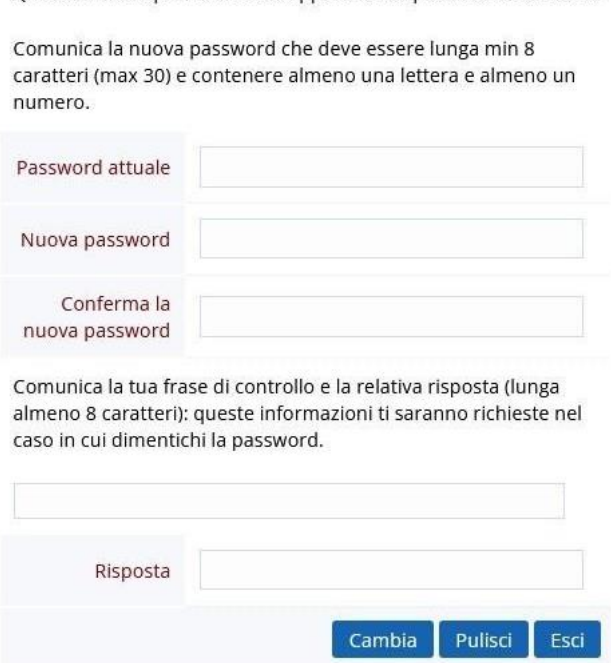

Questo e' il tuo primo accesso oppure la tua password e' scaduta.

#### Click on **Cambia** to confirm

Comunica la tua frase di controllo e la relativa risposta (lunga almeno 8 caratteri): queste informazioni ti saranno richieste nel caso in cui dimentichi la password.

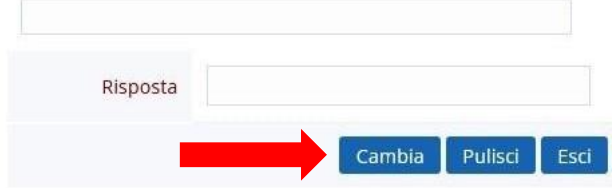

When you are logged in, click on name and surname and we will be in

# **il mio Spazio**

#### Enter the banner **Prenotazione**

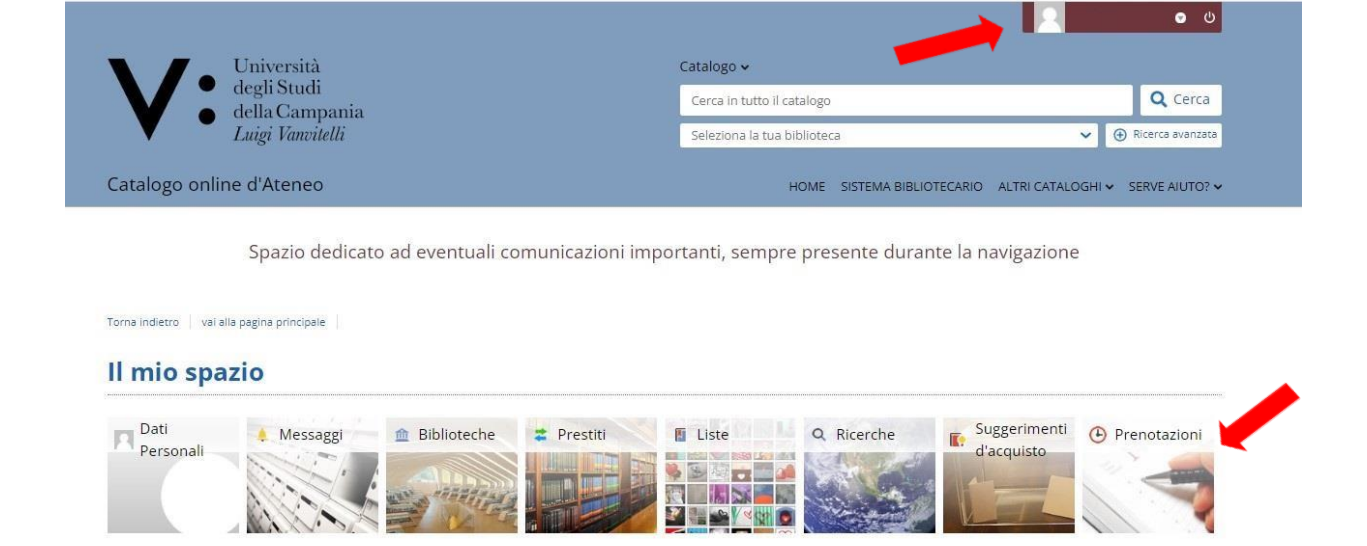

#### Click on **Effettua una nuova prenotazione**

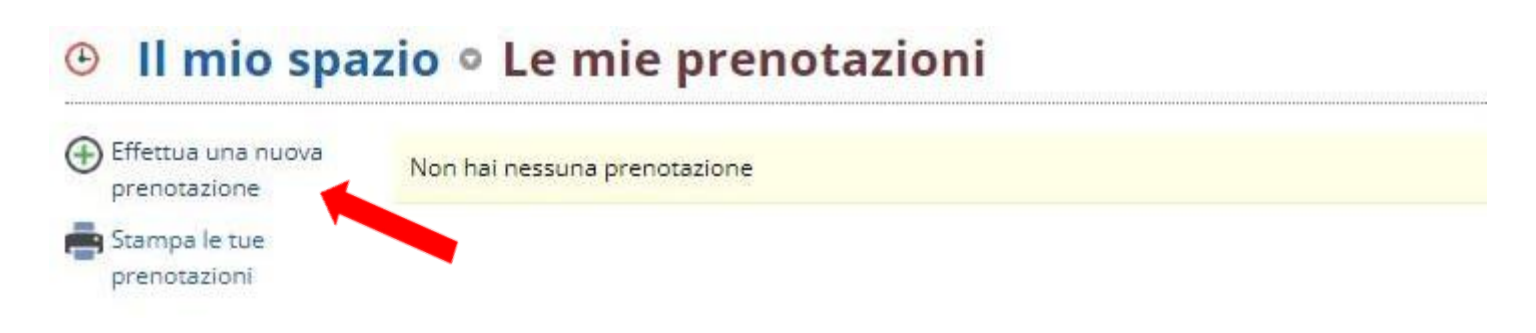

# **To book a Seat in the library enter in:**

Tipo Risorsa - **Sale**

Biblioteca - **Biblioteca Dipartimento di Scienze e Tecnologie Ambientali e Farmaceutiche**

Risorsa – **Posti per utenti esterni**

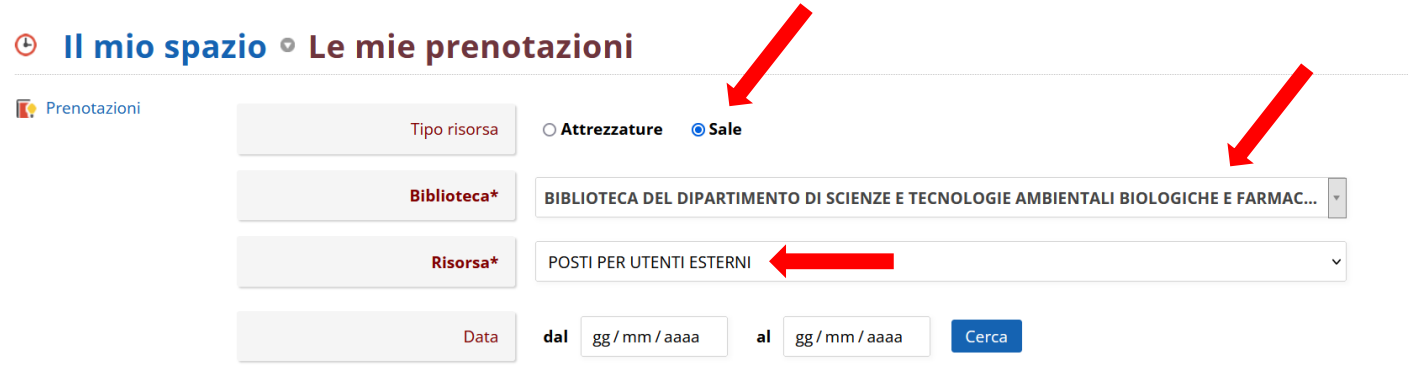

### Choose the time slot for the seat reservation e click on**Conferma**

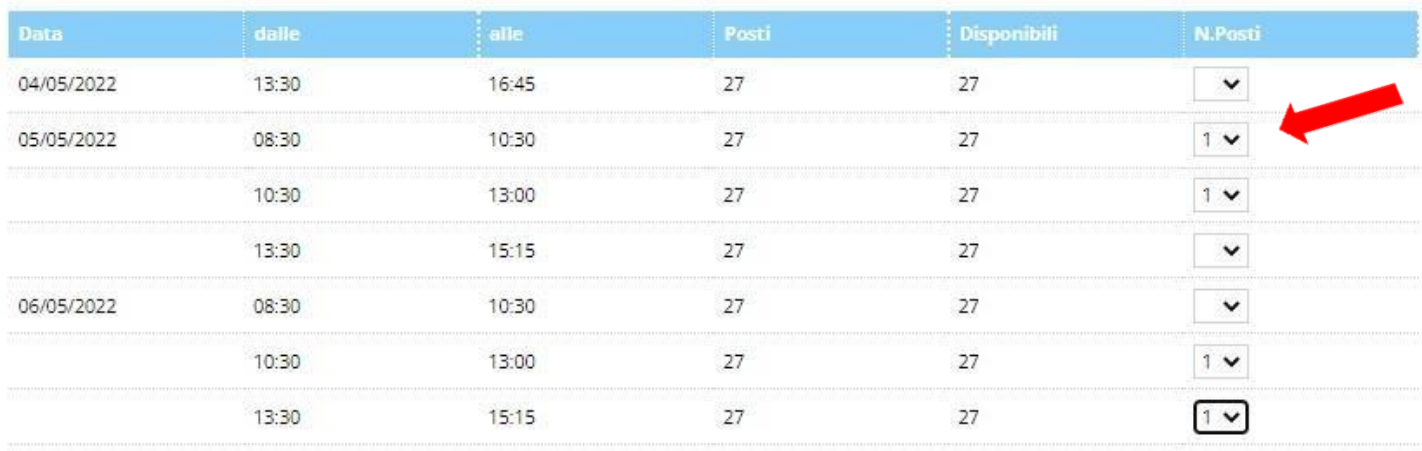

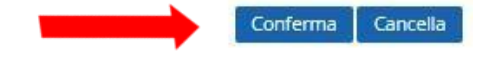

#### Once you have confirmed, click on **Esci**

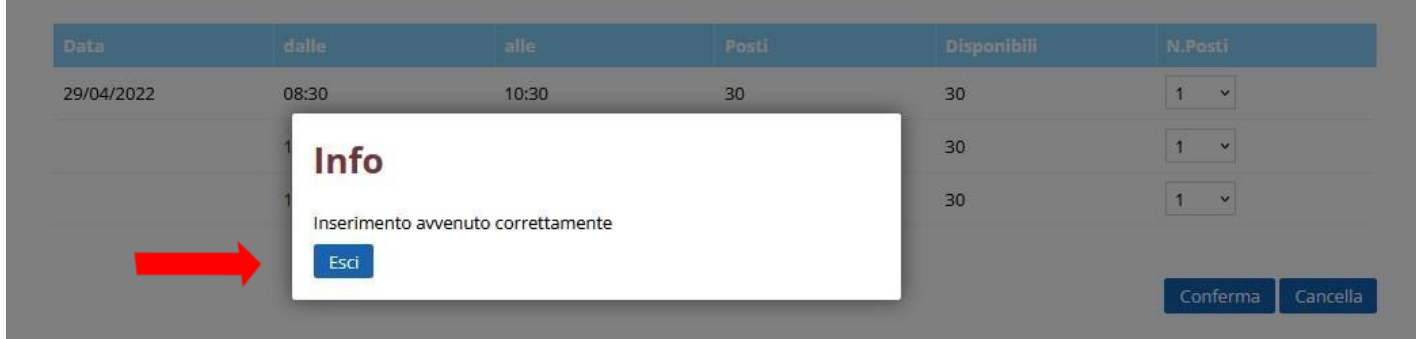

#### **The seat reservation was carried out.**

If you want to delete the reservation clic on **x**

#### **The Il mio spazio · Le mie prenotazioni**

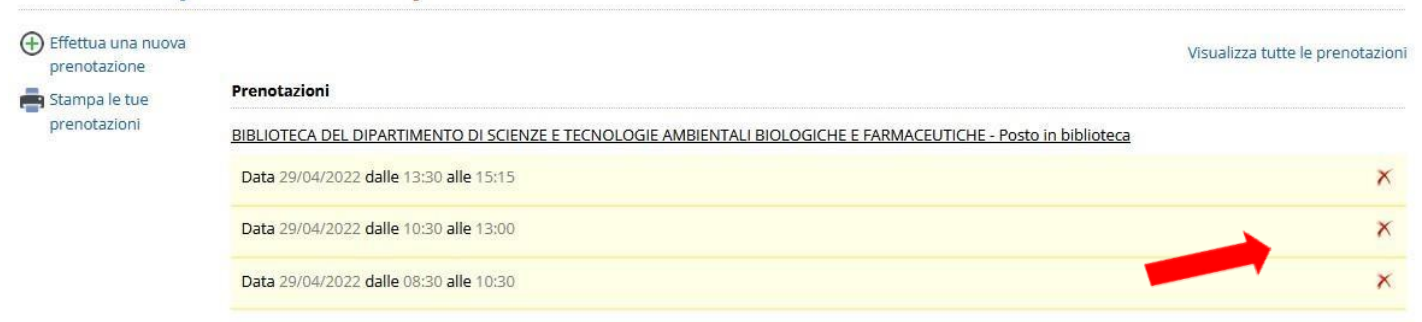

## Confirm the cancellation by clicking on **Esci**

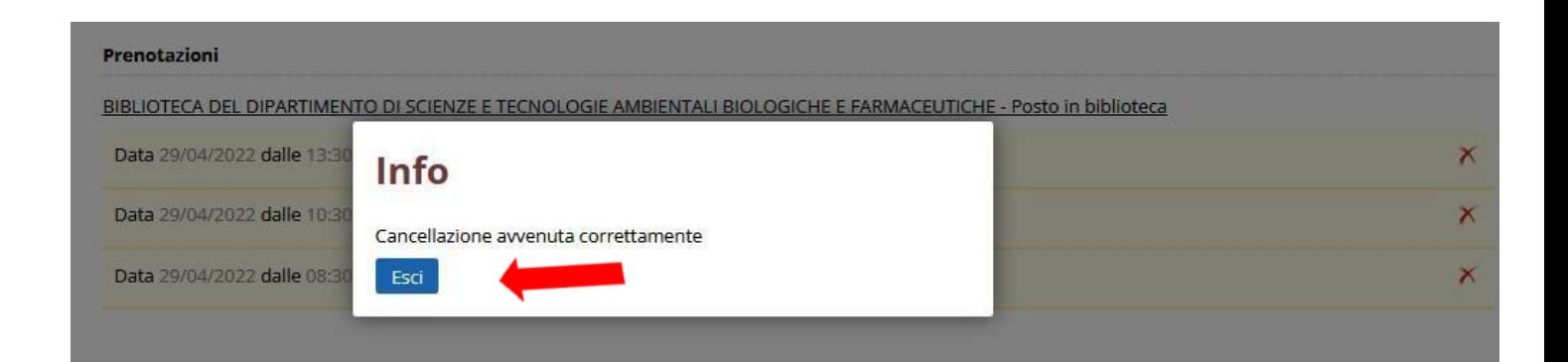